# **How to obtain your Credit Report Experian**

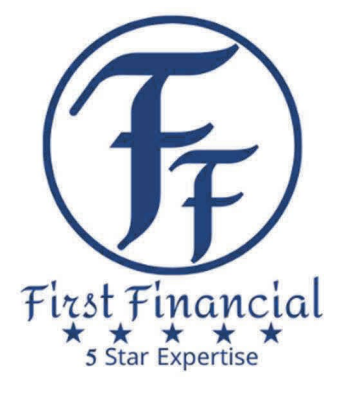

# <https://www.experian.com/help/login.html>

Please follow the Instructions precisely. The report you are generating will provide the information that lenders and the SBA will be reviewing.

## **Step 1:**

Sign-in if you already have an account or select "Sign up for Free". If you have an account, skip to step 6.

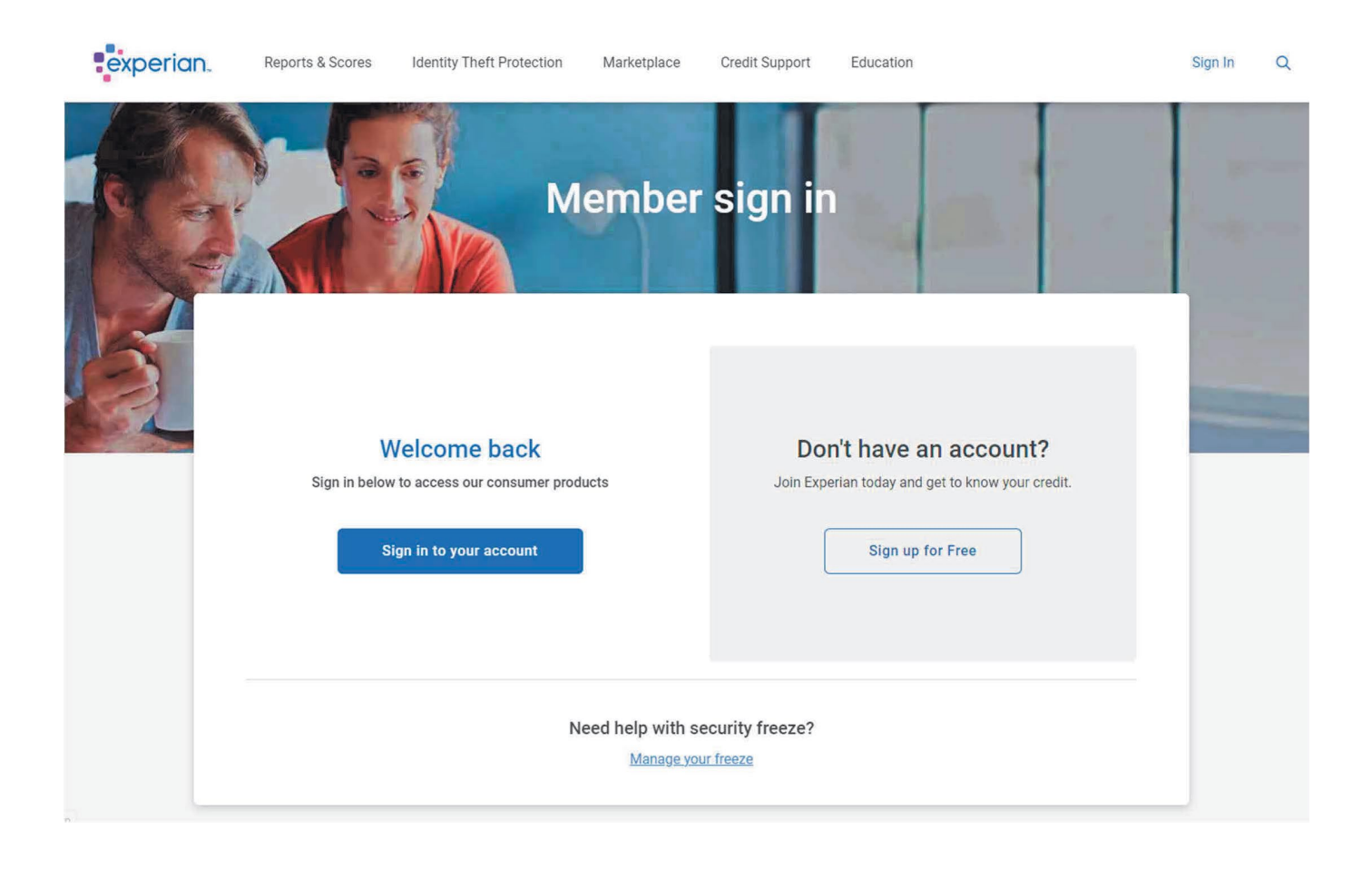

# **Step 2:**

# Fill in all required info and select "Create your account"

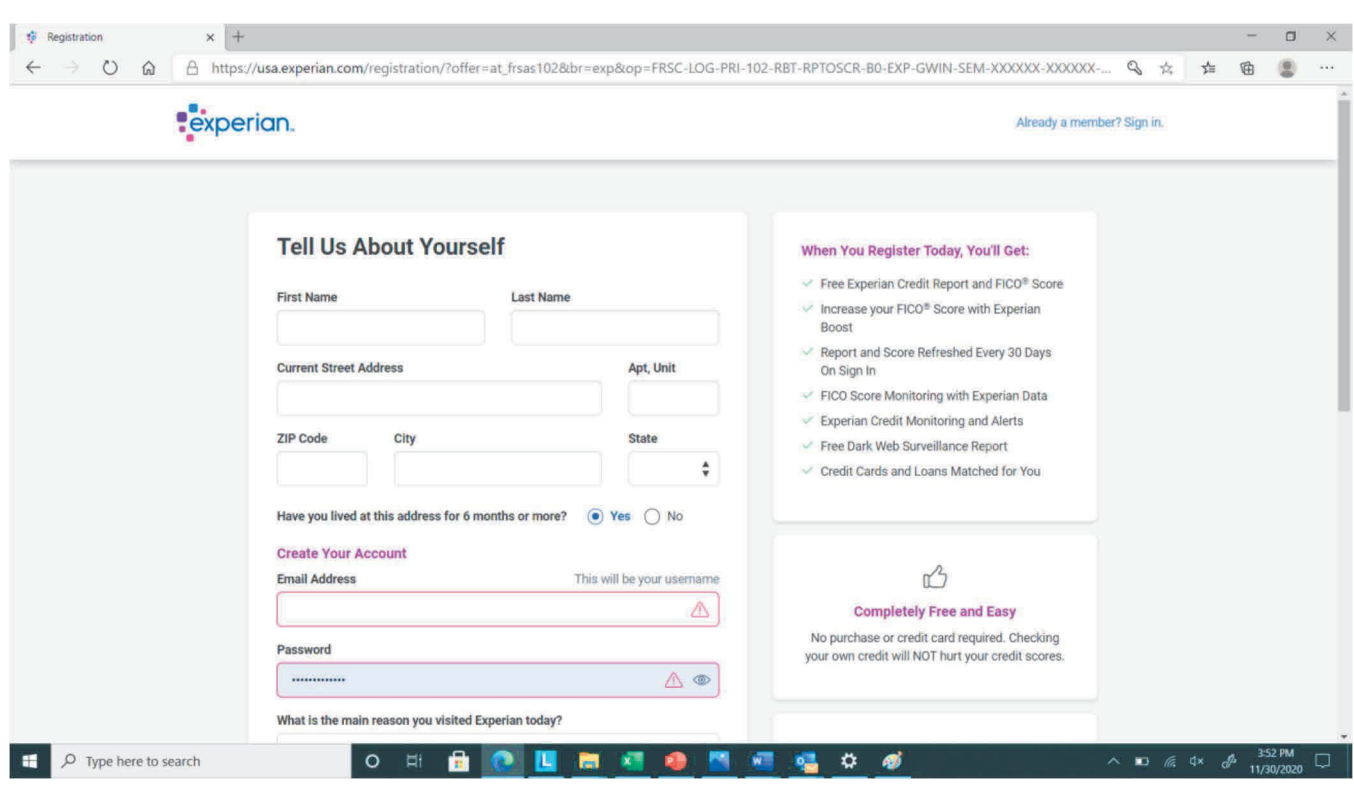

**Step 3:**

Next page is "Verify your Identity". Fill out accordingly and clink the "Continue" button.

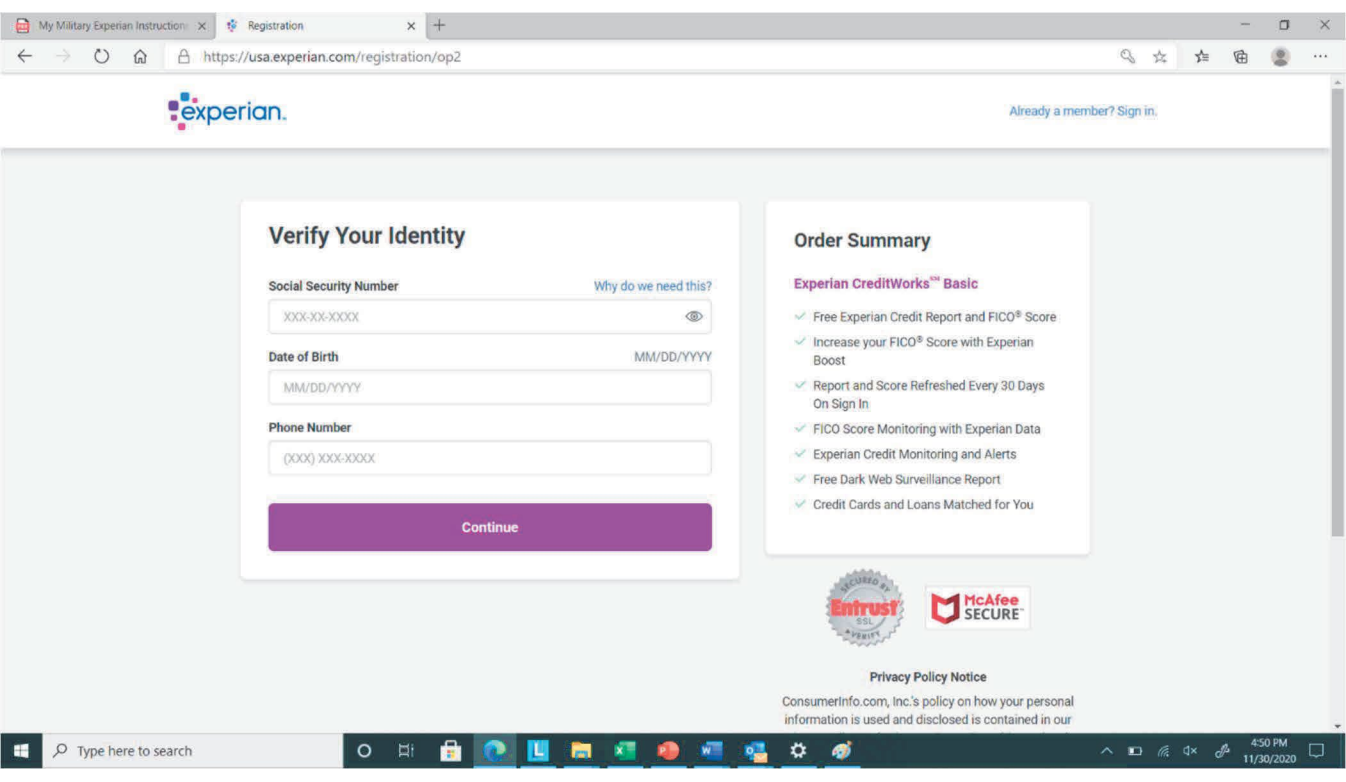

# **Step 4:**

# Confirm your Identity by answering the questions.

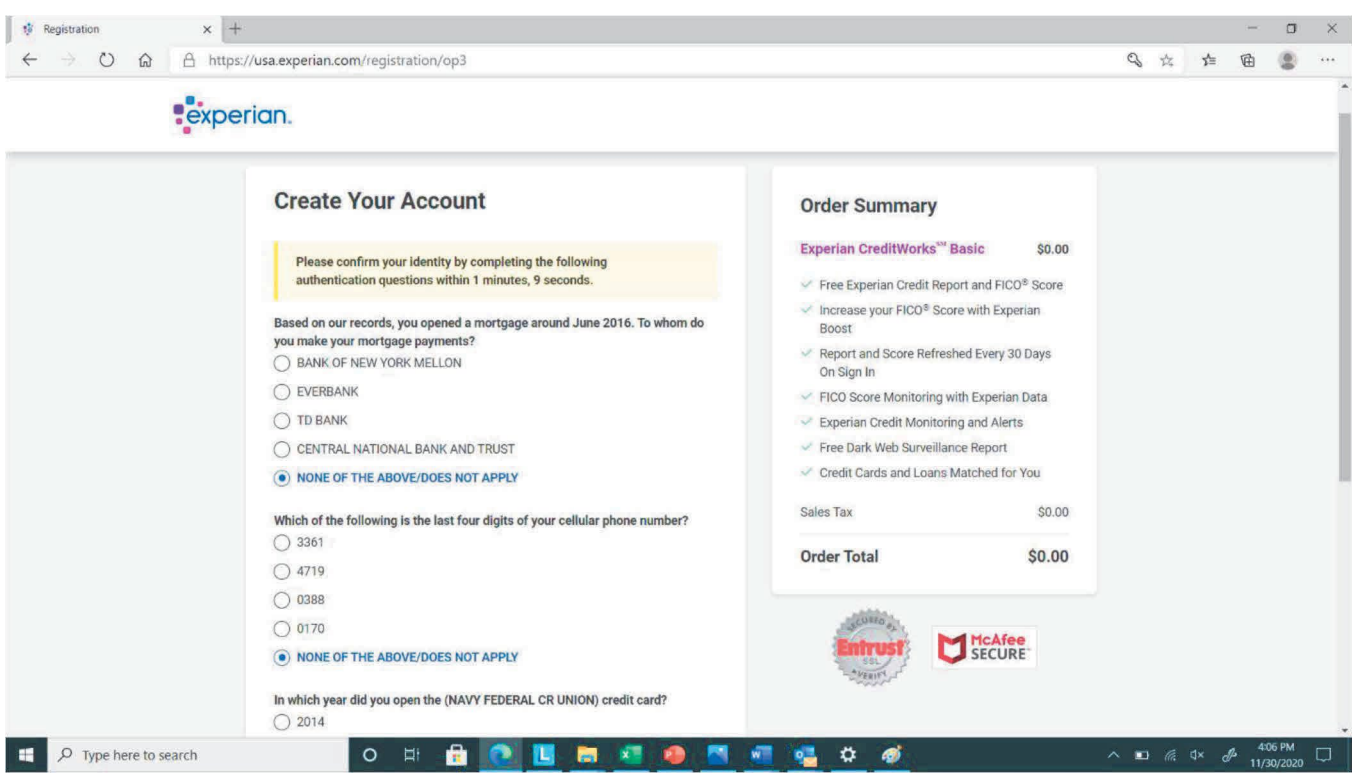

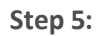

Next page is "Account Security". Fill out accordingly and click the "Submit and Continue" button.

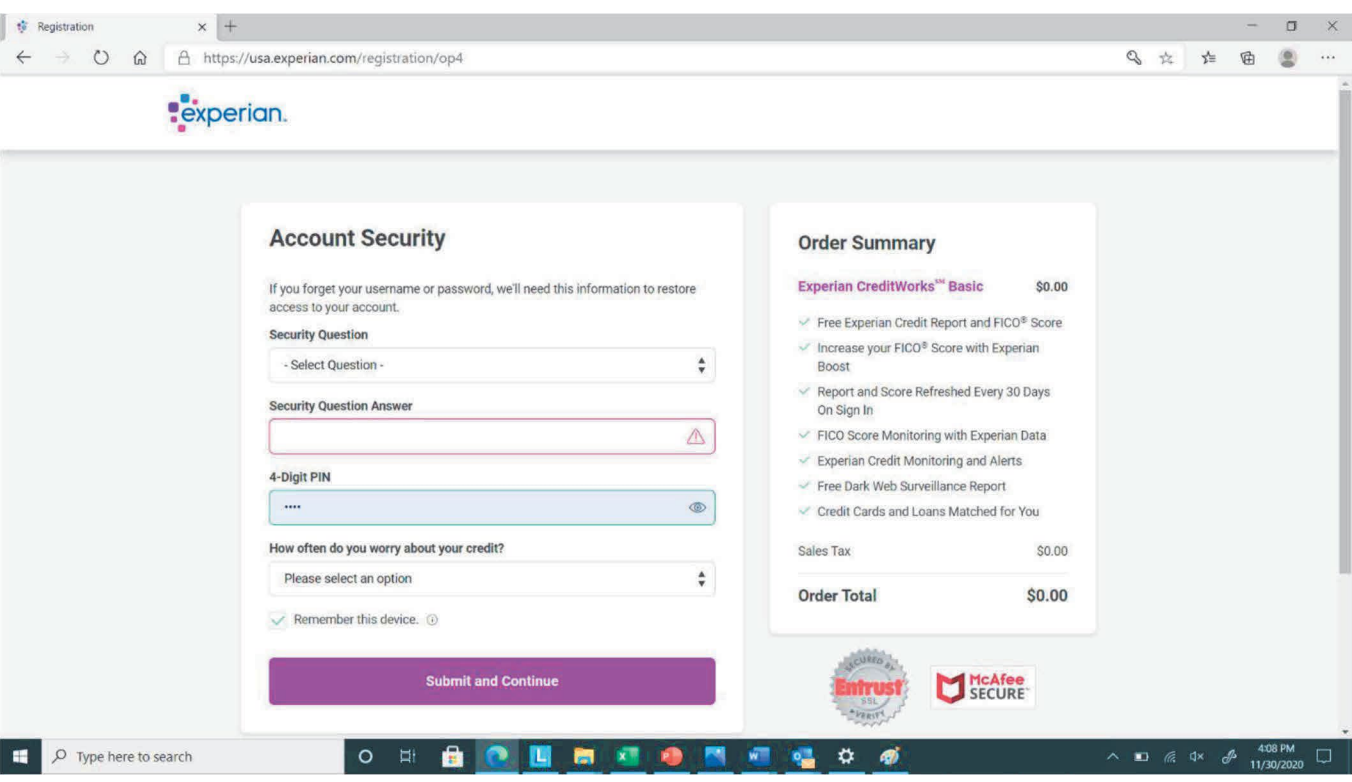

## **Step 6:**

After a moment you will be sent to your dashboard on the credit summary page.

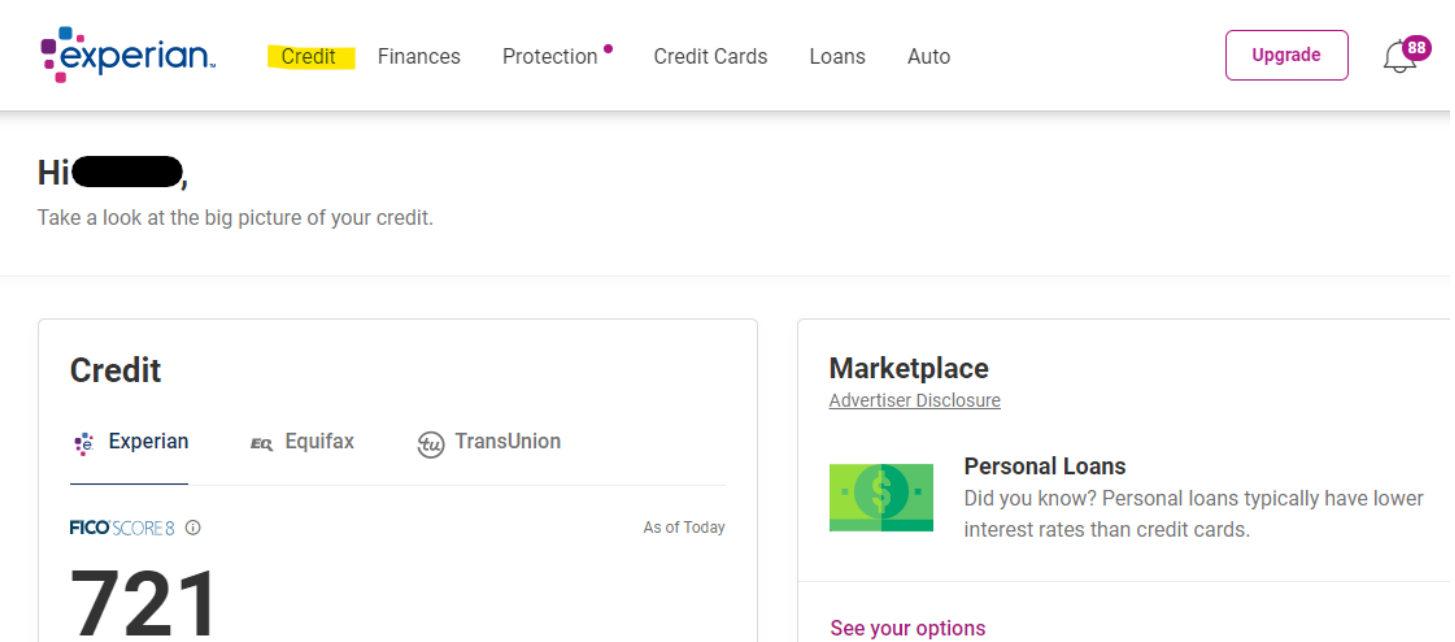

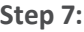

850

ł

What's changed >

 $\bullet$  GOOD

300

**P**experian.  $\sqrt{68}$ Credit **Upgrade** Finances Protection<sup>®</sup> **Credit Cards** Loans Auto Credit Summary **TOOLS** Credit Reports Experian Boost NEW FICO<sup>®</sup> Scores Experian CreditLock **Marketplace** FICO<sup>®</sup> Score Planner **Advertiser Disclosure** FICO<sup>®</sup> Score Simulator **Personal Loans** Score Tracker Did you know? Personal loans typically have lower Today interest rates than credit cards. 721 See your options  $\bullet$  GOOD What's changed  $\rightarrow$  $300$ 850 **Protection** 

Scroll over "Credit" and select "Credit Reports".

### **Step 8:**

# Scroll down to "Quick Actions" and click "Print your report"

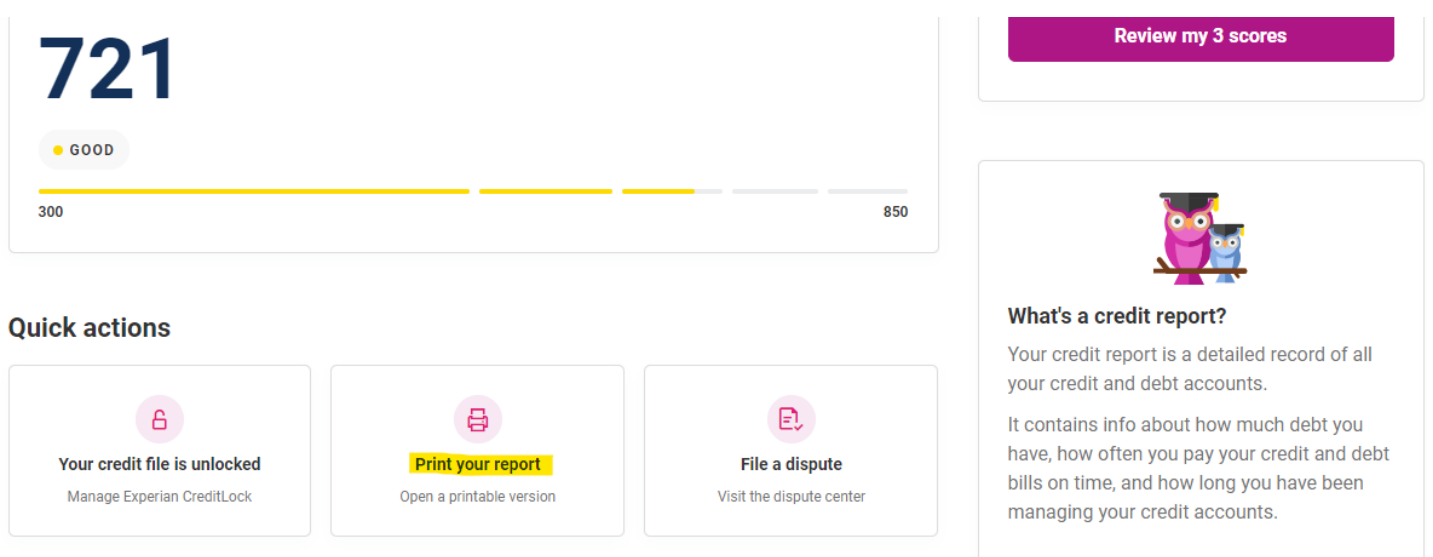

**Step 9:**

Select "Print this Page" or right click on the report and select "Print"

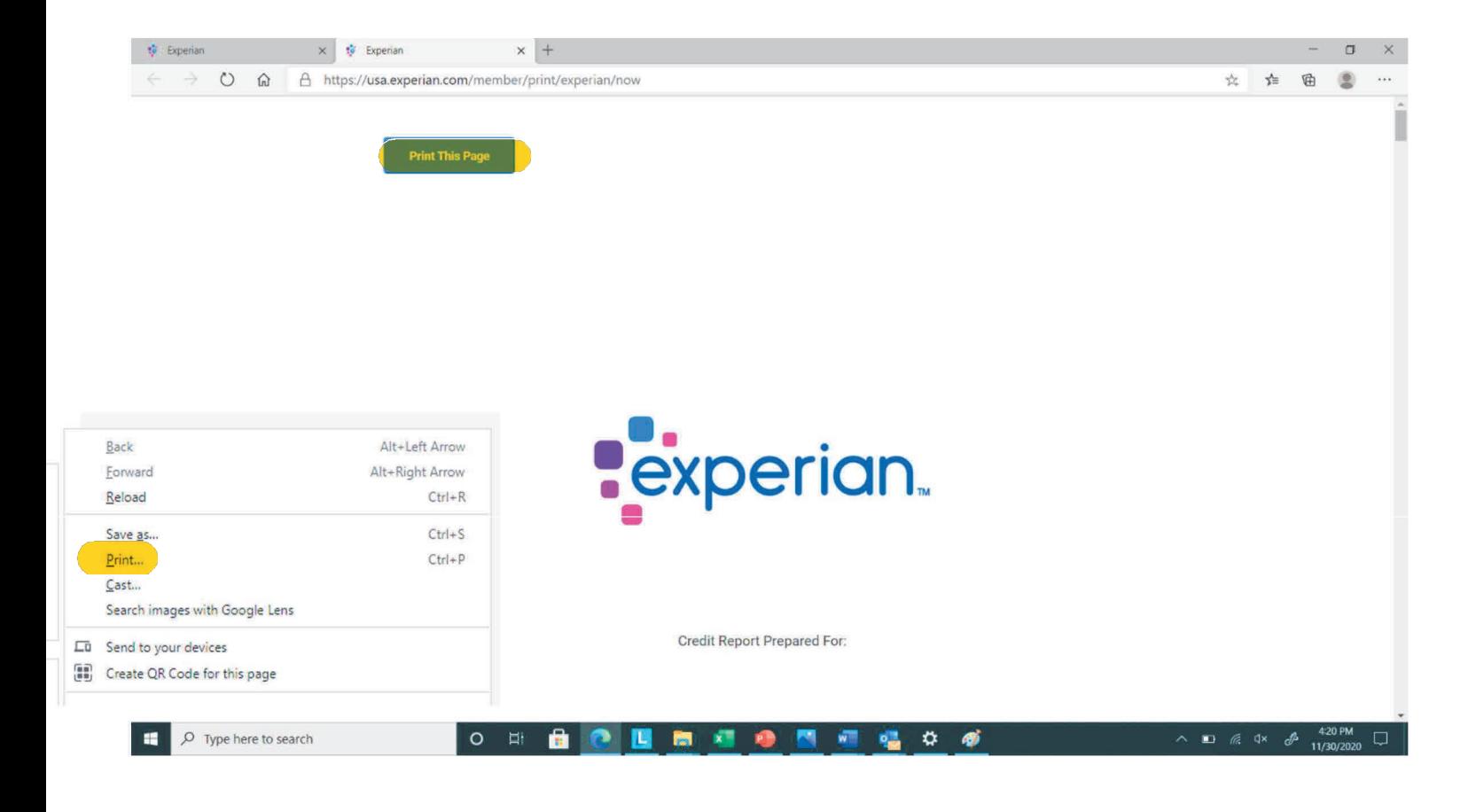

## **Step 10: There are two formats.**

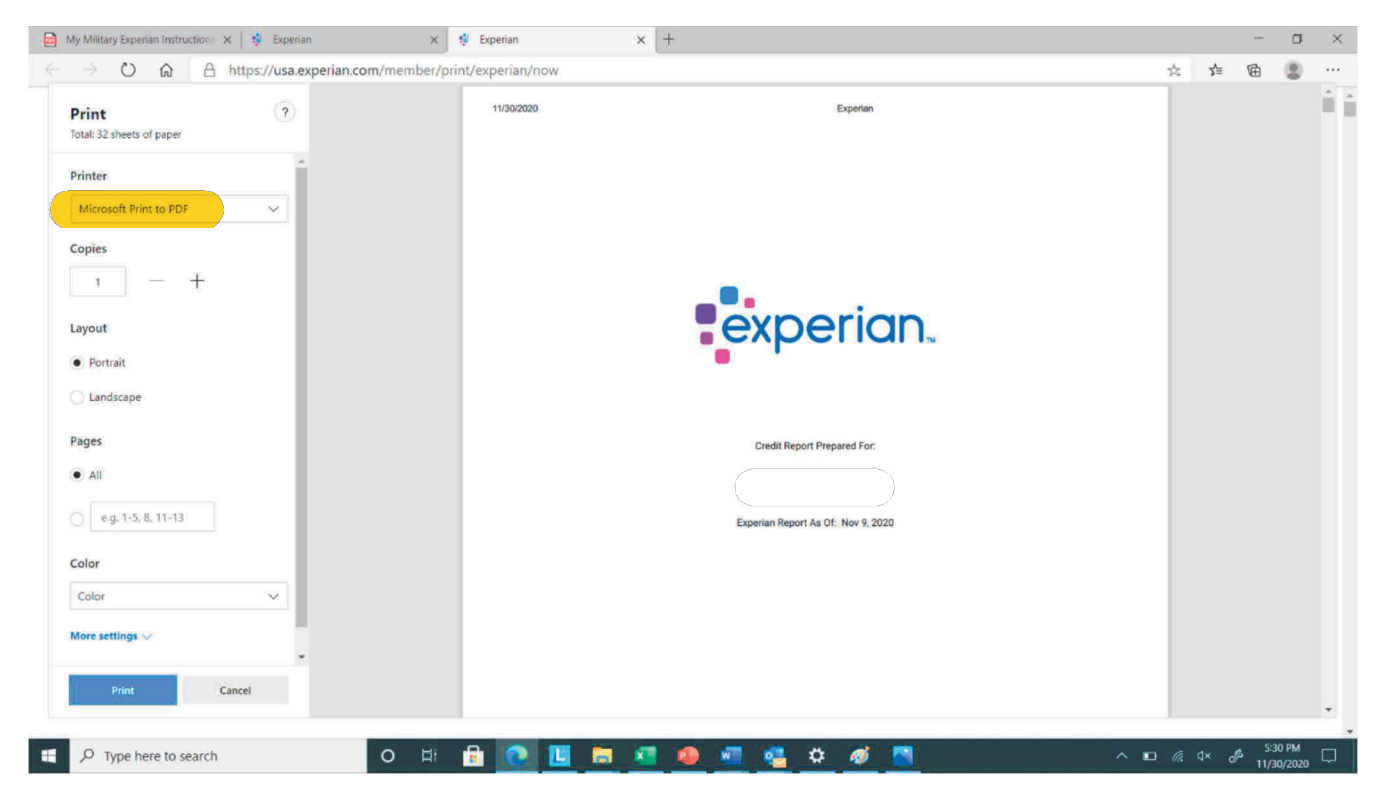

Option A: Select "Microsoft Print to PDF" under the "Printer" selection and select "Print" or

Option B: Change printer "Destination" to "Save as PDF" and click "Save"

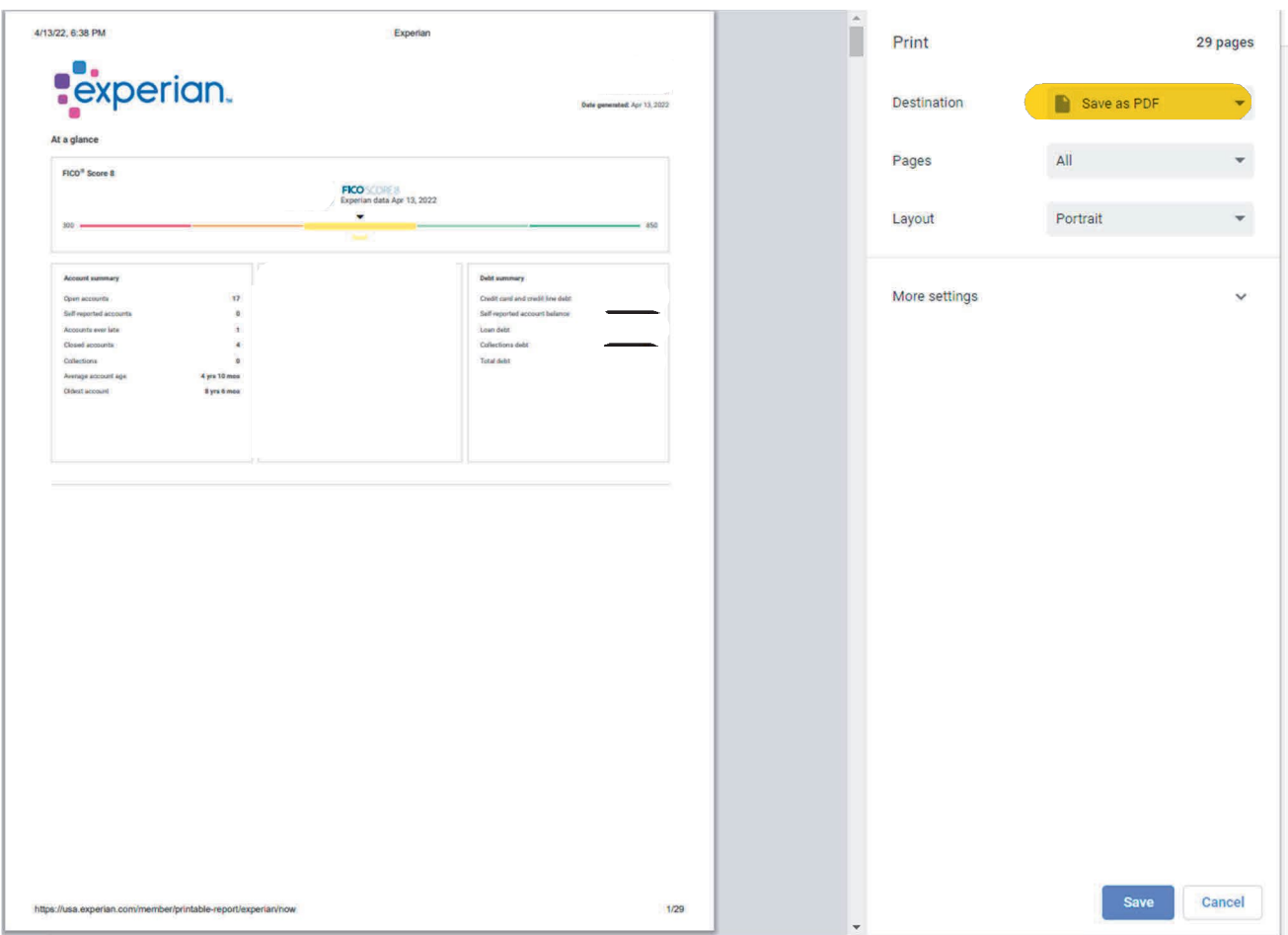

### **Step 11:**

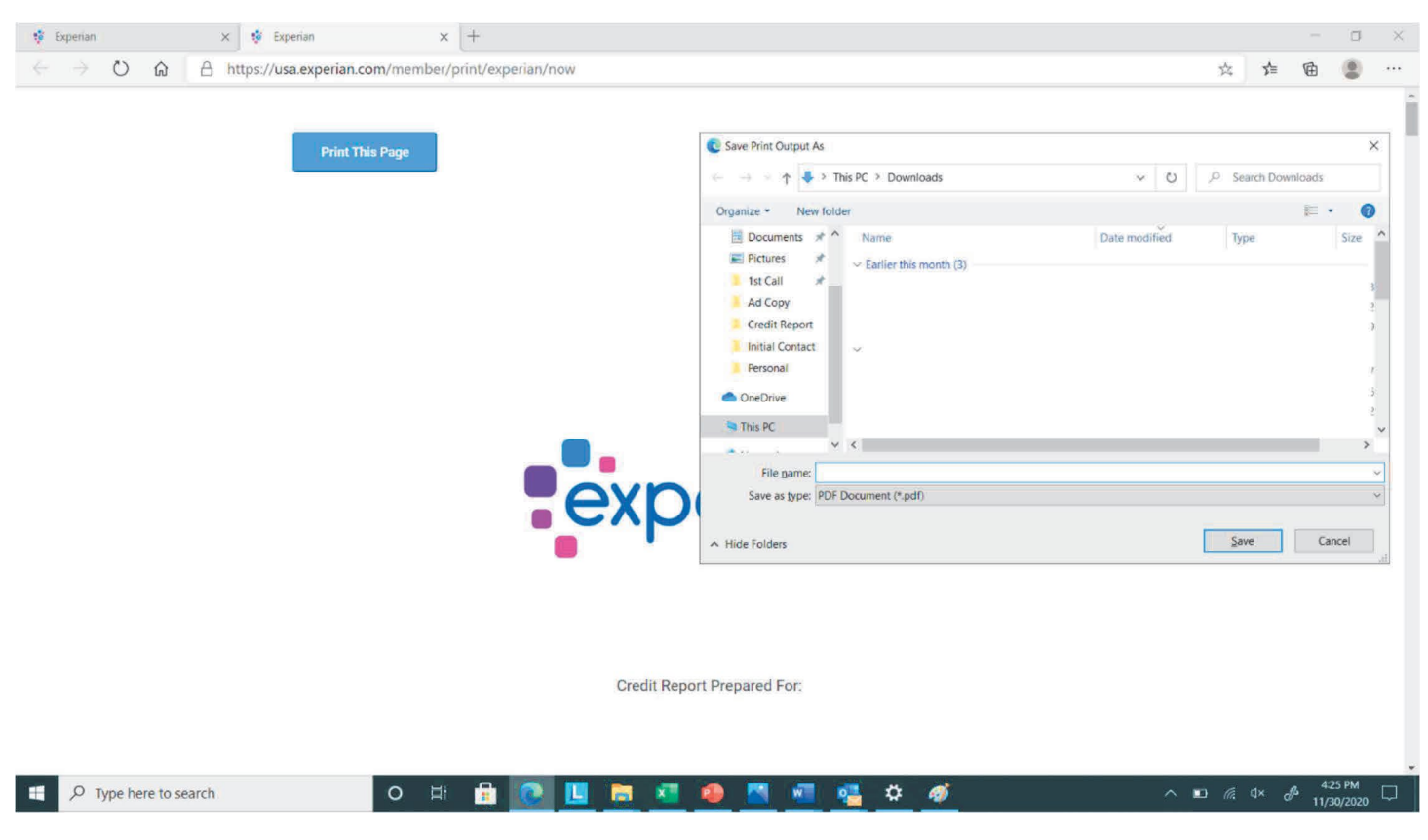

Save Report to your computer and upload to your Sharefile account.

**If your report does not show a FICO Score 2 follow the additional steps.**

**Step 12: Return to the home page and scroll over "Reports and Scores" and click "FICO Scores"**

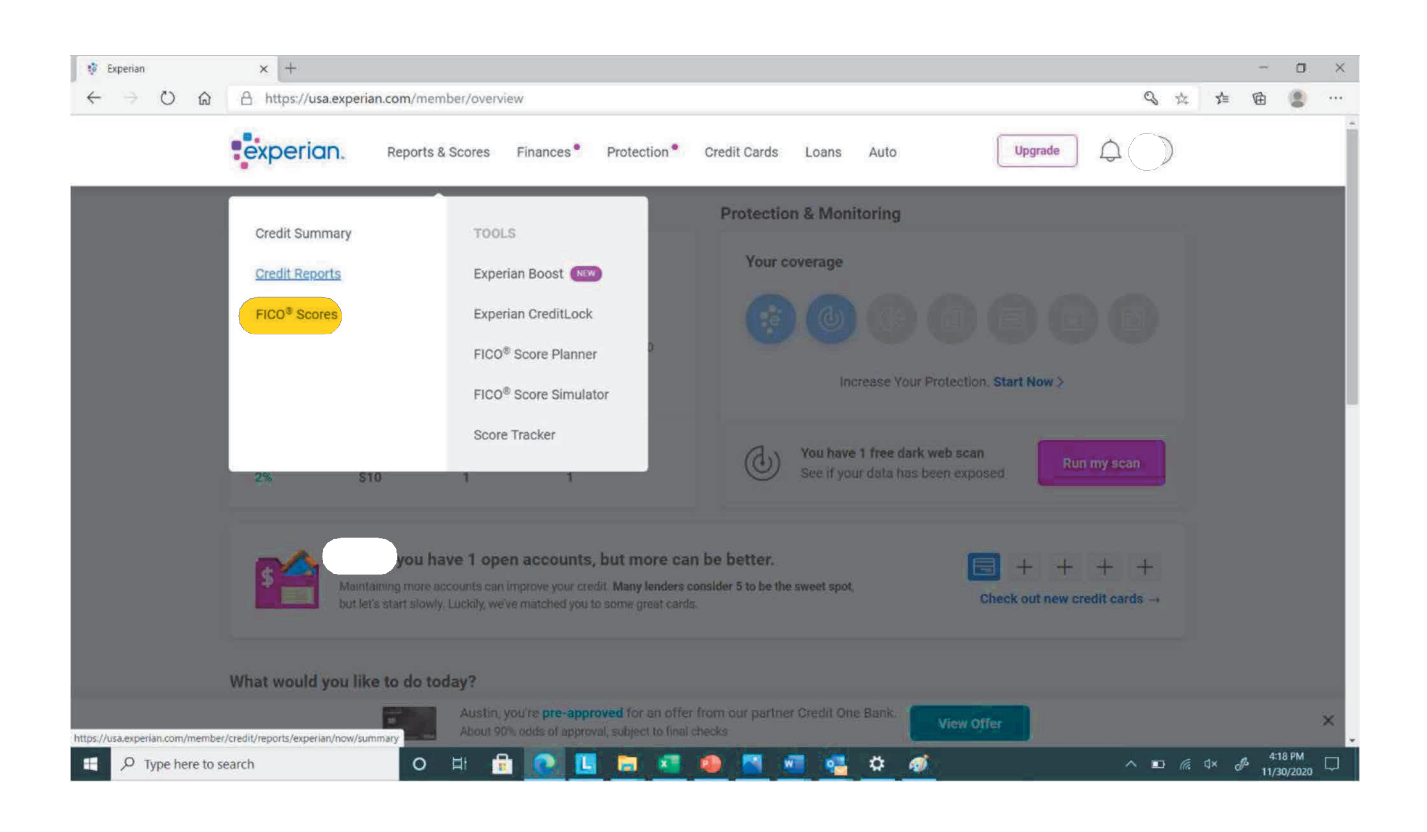

#### **Step 13:**

## Scroll down to the section titled "Additional Scores" and click on "Purchase All 3 Scores"

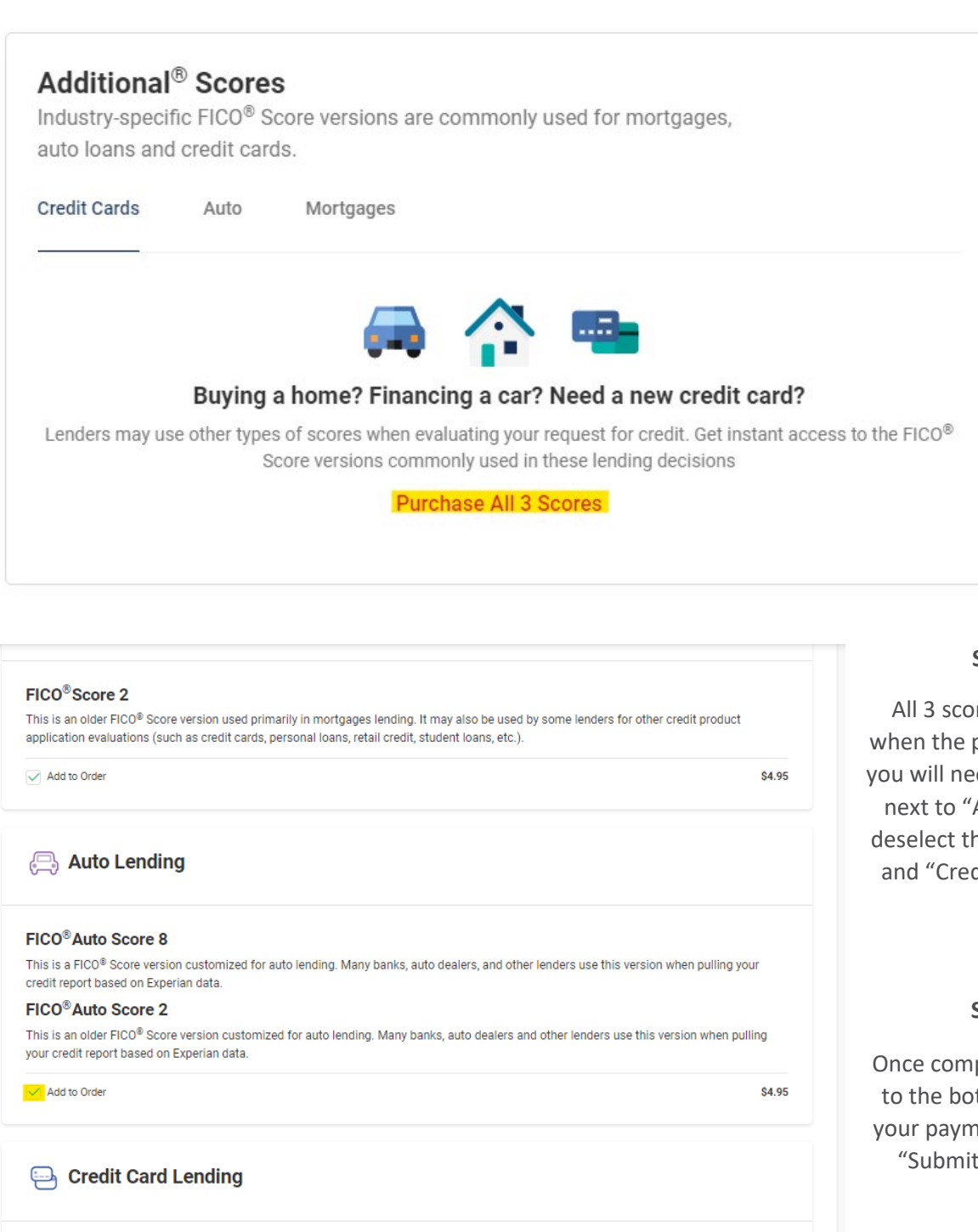

# FICO<sup>®</sup>Bankcard Score 8

This is a FICO® Score version that is customized for credit card lending. Many credit card issuers use this version when pulling your credit report based on Experian data.

#### FICO<sup>®</sup>Score 3

This is an older FICO® Score version used primarily in credit card lending. It may also be used by some lenders for other credit product application evaluations (such as credit cards, personal loans, retail credit, student loans, etc.

#### FICO<sup>®</sup> Bankcard Score 2

This is an older FICO® Score version that is customized for credit card lending. Many credit card issuers use this version when pulling your credit report based on Experian data.

MAdd to Order

**S4.95** 

#### **Step 14:**

All 3 scores are selected when the page is generated, you will need to click the box next to "Add to Order" to deselect the "Auto Lending" and "Credit Card Lending" scores.

#### **Step 15:**

Once complete, scroll down to the bottom page, input your payment info and click "Submit Secure Order"